# **東大テストゼミ Live-Online 利用ガイド**

# **臨海セミナー大学受験科 東大プロジェクト**

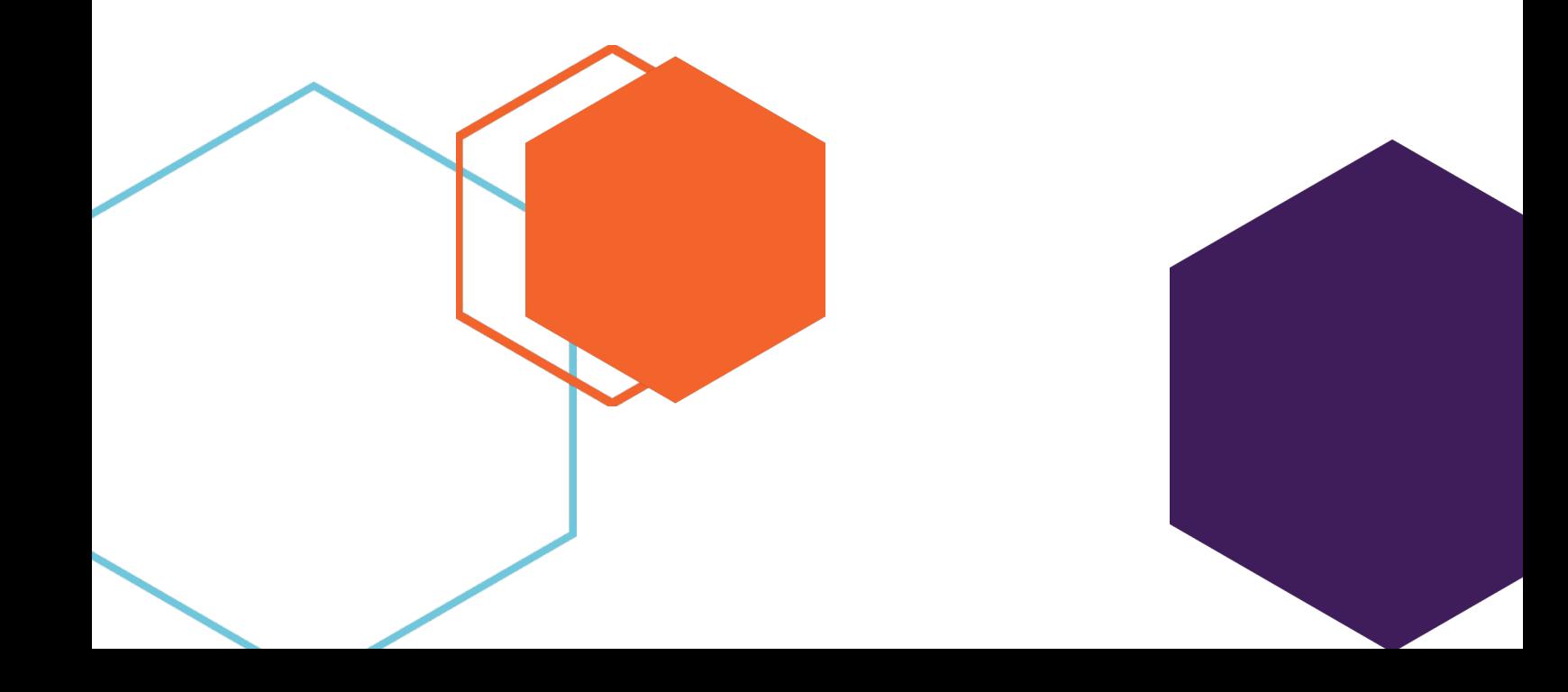

**◆東大テストゼミ Live-Online の実行イメージ** 

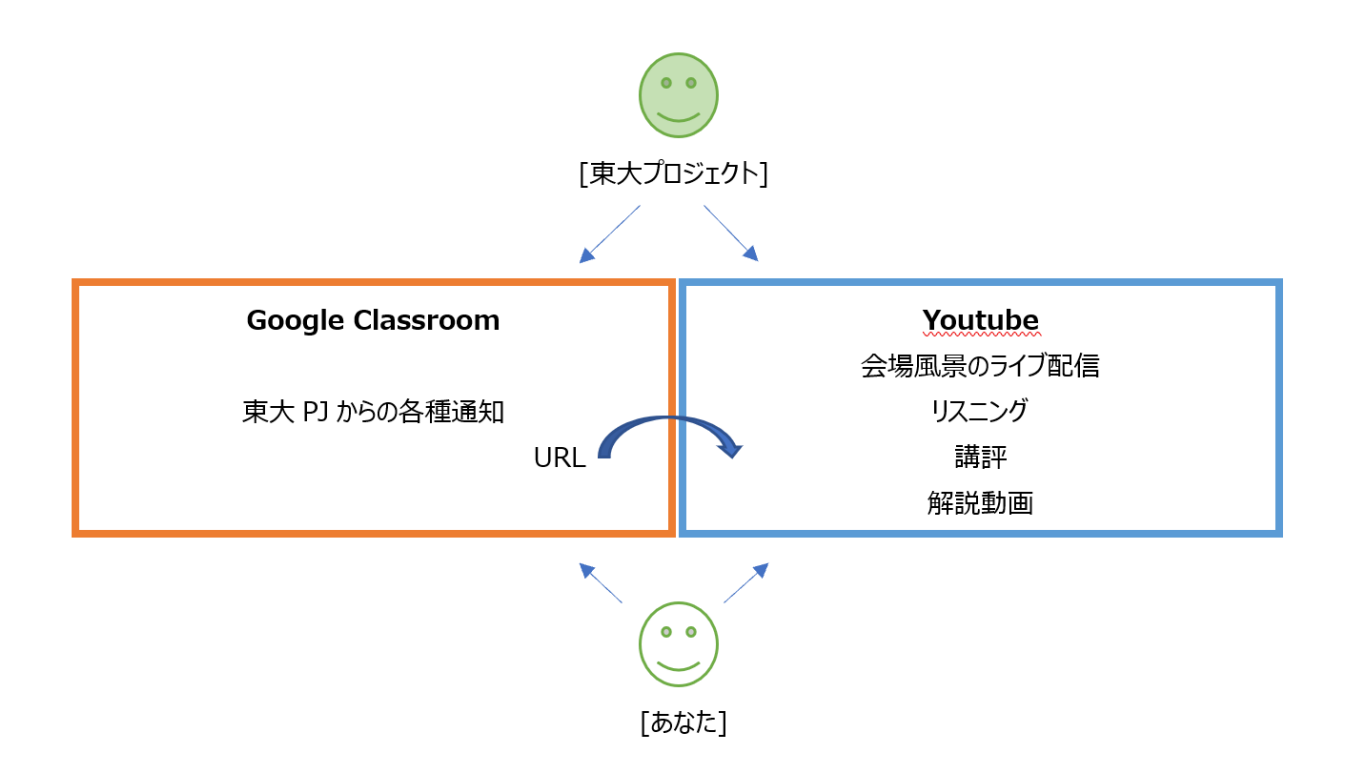

# **Google Classroom 上で、臨海セミナー東大プロジェクトから 時間ごとに各種通知が送られます。**

・Google Classroom で試験開始前、試験終了直前、試験終了時に通知が送られます。

# **Youtube 上で、会場の生中継映像、リスニング、講師による講 評、解説動画が視聴できます。**

・Google Classroom に URL も送られますので、これをクリックすると、会場の生中継映像、リスニング、講評、解説動画を Youtube 上で視聴することがで きます。

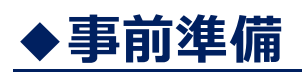

# **g-mail アドレスを取得し、Google Account を開設しましょう。 また、スマホ・タブレット(iPhone/Android)を利用する方は Google Classroom をインストールしましょう。**

・東大テストゼミ Live-Online では、Google Classroom を通じて告知が流れます。まだ Google Account をお持ちでない方は、g-mail アドレス を取得し、Google Account を開設しましょう。

・今後東大プロジェクトからの各種連絡、やりとりは、Google Classroom で主流に行う予定です。**Live-Online で参加する方だけでなく、会場受 験される方も、後日受験される方も「全員」、「必ず」g-mail アドレスを取得し、Google Account を開設**してください。

·まだ gmail アドレスを報告していない方は、g-mail アドレスを取得したら件名を【g-mail アドレスを取得しました !】とし、本文に【氏名、在卒高校 名】を記載して東大横浜校([rtd-yokohama@rinkaiseminar.com](mailto:rtd-yokohama@rinkaiseminar.com))にメールしてください。

・最初からインストールされている場合もあるようですが、確認して、インストールされていなかった場合は、**必ず Google Classroom をインストール**し ましょう。

# **スマホ・タブレット(iPhone/Android)を利用する方は Youtube アプリ をインストールしましょう。**

・Youtube を見るだけだったらインストールしなくても視聴できるようですが、**スマホ・タブレットでは** Youtube アプリがインストールされていないと**リスニング 音声が自動的に配信されない場合があるみたいです。**

·PC (Windows/Mac OS 等) の場合、Google アカウントで Google Chrome (Youtube) にログインした状態にしておきます。

#### **Google Classroom への招待の g-mail が送られます。**

・会場受験される方、Live-Online で参加する方、後日受験する方の全員に Google Classroom への招待 g-mail を送ります。

・Google Classroom のストリームに流れる情報は g-mail アカウントにも同時に流れます。機器のボリュームを上げておくと g-mail に新着メールが 来たこと、つまり同時に Google Classroom のストリームにも通知が来たことが分かるので便利です。

#### ※**スマホよりも PC やタブレットを使用することをおすすめします。**

# **◆1 日目**

#### **13:00 Google Classroom を開いてスタンバイ!**

・ 試験開始は 14:00 からですが、試験開始直前にバタバタしなくて済むように、早めにスタンバイしておきましょう。

### **13:40 頃 Google Classroom のストリームに送られる Youtube にリン クされる URL をクリック。会場の映像が流れます。**

- ・ URL をクリックすると東大テストゼミ会場の映像が流れます。何気ない映像ですが、試験直前の独特の緊張感など 会場で実際に試験を受けている雰囲気が感じられるかもしれません。これが Live-Online の醍醐味でもあります。
- ・ 時計の時間、つまり会場での実際の動きと Youtube で生配信される映像の動きには若干(数秒程度)のタイムラ グがあるようです。タイムラグは個々で異なるようなので、試験終了時間は、各々のタイムラグ分遅くするなどして調整し ましょう。
- ・ リハーサルではうまくいったのに、なかなか今日はつながりにくい、とか画像が固まる、などのトラブルは最初から想定して おきましょう。(トラブルがあったとき、どのように冷静に対応するか ―― ここで人の本質が見えるものです。) 慌てず騒がず、とにかく 14:00 に試験を開始し、休み時間に再起動してやり直すなど、冷静な対応が必要です。 (※別紙でお伝えする事前リハーサルにはぜひ参加してください。)

#### **14:00 会場のタイミングに合わせて試験開始。 Youtube の生配信映像が自動的に消えます。**

- ・会場で試験監督が試験開始を告げます。その様子を伝える生配信映像に合わせて試験を開始しましょう。
- ・映像にトラブルがあったとしても慌てずに、14:00 になったら試験を開始してください。
- ・試験が開始されると自動的に Youtube の生配信映像は消えます。

#### **15:35 頃 "理系国語まもなく終了" のメッセージが Google Classroom のストリームに送られます。**

・Google Classroom のストリームに流れる告知は、gmail にも同時に同じものが送られますので、メールがきたこと を着信音で知らせる設定にしておくと、試験終了数分前を認識しやすいかもしれません。

・文系の人は気にせずに試験を続けてください。

### **15:40 "理系国語終了" のメッセージ, 答案提出方法, 会場の映像が 流れる Youtube 画面につながる URL が Google Classroom のストリームに送られます。**

#### **・試験終了時間は、自分の時計でも確認しておきましょう。**

・試験終了の告知が Google Classroom のストリームに流れます。同時に、答案提出方法、会場の生配信映像 (休み時間風景)が流れる Youtube 画面につながる URL も送られるので、クリックしてください。

・ここでも文系の人は気にせずに試験を続けてください。

### **16:00 会場のタイミングに合わせて "理系数学" 試験開始。 Youtube の生配信映像が自動的に消えます。**

・会場で試験監督が試験開始を告げます。その様子を伝える生配信映像に合わせて試験を開始しましょう。

・映像にトラブルがあったとしても慌てずに、16:00 になったら試験を開始してください。

・試験が開始されると自動的に Youtube の生配信映像は消えます。

### **16:25 頃 "文系国語試験 まもなく終了" のメッセージが Google Classroom のストリームに送られます。**

 ・Google Classroom のストリームに流れる告知は、gmail にも同時に同じものが送られますので、メールがきたこと を着信音で知らせる設定にしておくと、試験終了数分前を認識しやすいかもしれません。

・理系の人は気にせずに試験を続けてください。

### **16:30 "文系国語終了" のメッセージ, 答案提出方法, 会場の映像が 流れる Youtube 画面につながる URL が Google Classroom のストリームに送られます。**

#### **・試験終了時間は、自分の時計でも確認しておきましょう。**

・試験終了の告知が Google Classroom のストリームに流れます。同時に、答案提出方法、会場の生配信映像 (休み時間風景)が流れる Youtube 画面につながる URL も送られるので、クリックしてください。

・ここでも理系の人は気にせずに試験を続けてください。

#### **16:50 会場のタイミングに合わせて "文系数学" 試験開始。 Youtube の生配信映像が自動的に消えます。**

・会場で試験監督が試験開始を告げます。その様子を伝える生配信映像に合わせて試験を開始しましょう。

・映像にトラブルがあったとしても慌てずに、16:50 になったら試験を開始してください。

・試験が開始されると自動的に Youtube の生配信映像は消えます。

### **18:25 頃 "文系国語試験 まもなく終了" のメッセージが Google Classroom のストリームに送られます。**

### **18:30 "試験終了" のメッセージ, 答案提出方法, 会場の映像が流れる Youtube 画面につながる URL が Google Classroom のス トリームに送られます。**

#### **・試験終了時間は、自分の時計でも確認しておきましょう。**

・試験終了の告知が Google Classroom のストリームに流れます。同時に、答案提出方法、会場の生配信映像 (休み時間風景)が流れる Youtube 画面につながる URL も送られるので、クリックしてください。そのまま 10 分後 に先生による試験講評が始まります。

#### **18:40 先生による講評が生配信されます。**

・先生による今回のテストゼミについての講評が始まります。最初に国語、次に数学です。文理一緒にお話します。 ・Chat にコメントを書くことができます。ネガティブなもの、誹謗中傷は厳禁。素直な感想を書こう。

### **19:30 解説動画, 解答 PDF につながる URL が Google Classroom のストリームに送られます。**

・解説動画は最初からすべてはアップされず、段階的に、順次アップされます。

・解答が PDF ファイルで送られます。 (冊子で欲しい方はご連絡ください。) 必ずその日のうちに復習を済ませよう。

# **◆2 日目**

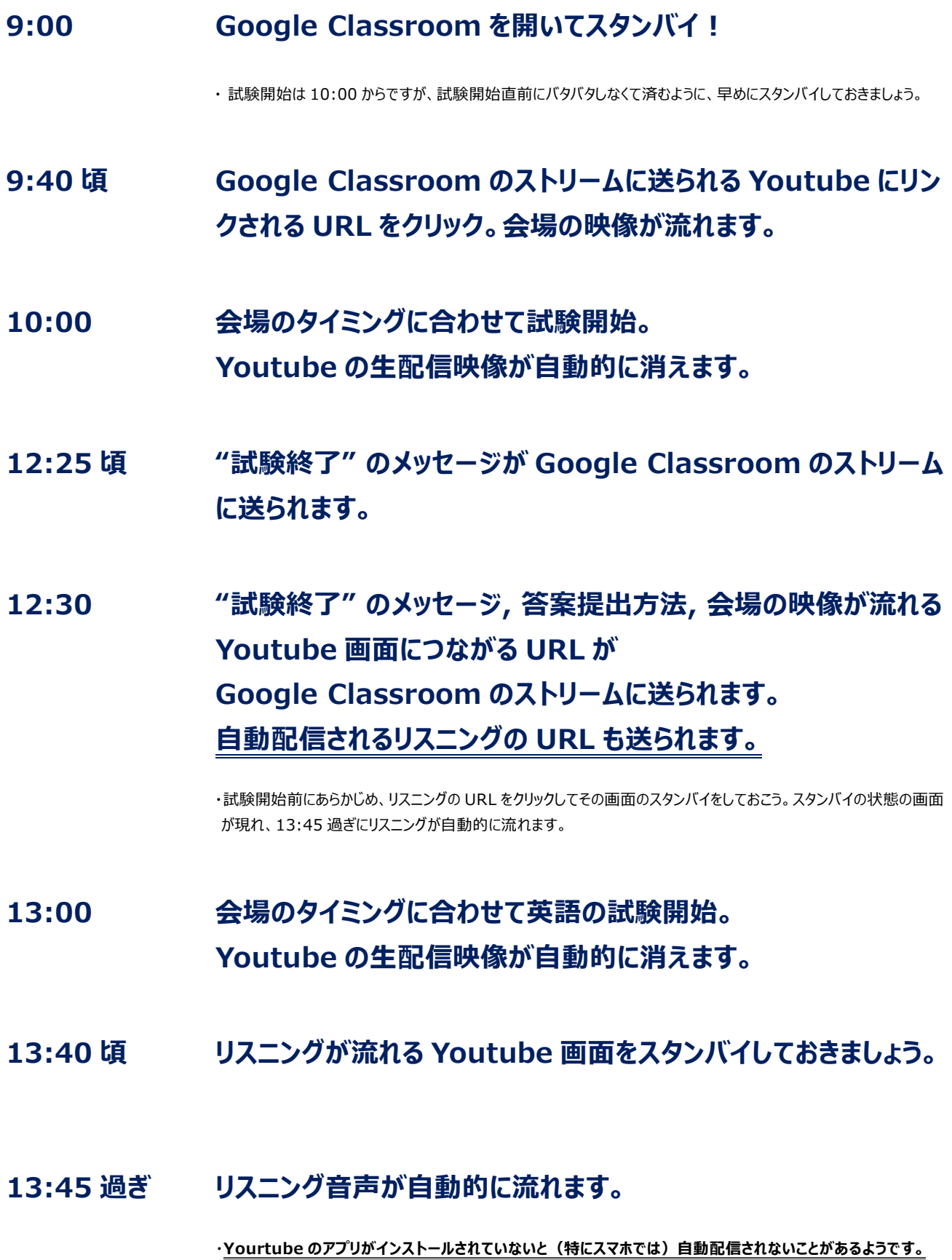

#### **必ず事前に Youtube アプリをインストールしておきましょう。**

・リハーサルでは、リスニングの自動配信は**プログラムした時間より 2~4 分ぐらい遅れるケースがみられました**。 **リスニングが始まるのは実際には 13:47-48 頃**であるという心づもりで いてください。(これはご容赦ください)

・リスニング音源の自動配信(プレミア配信というもので流します)の前、**カウントダウン映像が 2 分ほど流れます。**

・何らかのトラブルでリスニング音源が流れない場合、保険として復習用、後日受験者用のリスニング音源にリンクされる URL を Google classroom に送ります。Google classroom の操作をするなどの手間がありますが、万が一の 場合はこちらを利用できます。

#### **14:15 過ぎ リスニング音源が自動的にストップします。**

### **14:55 頃 "英語試験 まもなく終了" のメッセージが Google Classroom のストリームに送られます。**

### **15:00 "試験終了" のメッセージ, 答案提出方法, 会場の映像が流れる Youtube 画面につながる URL が Google Classroom のス トリームに送られます。**

#### **・試験終了時間は、自分の時計でも確認しておきましょう。**

・試験終了の告知が Google Classroom のストリームに流れます。同時に、答案提出方法、会場の生配信映像 (休み時間風景)が流れる Youtube 画面につながる URL も送られるので、クリックしてください。そのまま 10 分後 に先生による試験講評が始まります。

#### **15:10 先生による講評が生配信されます。**

・先生による今回のテストゼミについての講評が始まります。理科→地歴→英語の順番で話をするので、文系、理系、 それぞれ関係ない科目もあったりしますがお付き合いください。

・Chat にコメントを書くことができます。ネガティブなもの、誹謗中傷は厳禁。素直な感想を書こう。

#### **16:00 解説動画, 解答 PDF につながる URL が Google Classroom のストリームに送られます。**

・解説動画は最初からすべてはアップされず、段階的に、順次アップされます。

・解答が PDF ファイルで送られます。(冊子で欲しい方はご連絡ください。)必ずその日のうちに復習を済ませよう。

# **◆答案の提出方法**

# **① 会場受験、Online 受験の方の提出のタイミング**

- **・1科目試験が終了するごと(休み時間)**
- **・1 日目の試験終了後**
- **・2日目の試験終了後**

…のいずれかのタイミングで OK です。会場受験者、Live-Online 受験者の中で成績 表をいったん出す関係上、提出締め切りは **6/15(月) 18:00** とします。

※それ以降に提出された方は事後受験として処理します。事後受験の提出締め切りは 6/27 (土)で、会場受験 者、Live-Online 受験者の成績と合わせて集計されます。

### **② 答案スキャンの方法**

答案の写真を PDF ファイルとして保存するための方法です。

Android/iOS に標準装備されているアプリで簡単にできます。

#### 【Android】

- 1.「ドライブ (Google Drive) 」アプリ を開く
- 2. 右下に表示される │ 十 │ をタップ。
- 3. 「新規作成」タブの「スキャン」 o をタップ。
- 4. 写真を撮り「保存」→ 中 をタップしてトリミングする。
- 5. もう一度「保存」を押すと PDF としてドライブに保存されます。

#### 【iPhone】

1.「メモ」アプリ ━━ を開き、キーボード上部の「 (+) 」をタップ。

※「メモ」の保存先が iPhone/iPad/iCloud のいずれかになっていないと (+)が表示されないことがあるようです。

2. 写真を撮り、スキャン範囲を調整し、「スキャンを保持」をタップ。

3.「保存」をタップ。(保存後にさらにトリミングをすることもできます。)

他にも、「Cam スキャナー」「Microsoft Office Lens」「Adobe scan」など無料のアプリも多数あるの で、そちらを活用していただいてもよいです。

### **③ Google Classroom への答案の提出方法**

Google Classroom の「授業」のタブ (「ストリーム」の右にあります) を選択すると、各科目の欄が並んでいます。提 出したい科目を選択し、「課題を表示」→「追加または作成」→「ファイル」→「デバイスのファイルを選択」をクリックします。

※あらかじめ撮っておいたその科目の答案の画像ファイル(できれば PDF にして下さい。難しければしなくても大丈夫で す。)を選択するか、その時点で答案の写真を撮ってください。

※複数のファイルを提出することもできます。提出したいファイルを全て選択したら、「アップロード」→「提出」をクリックすれ ば提出完了です。(一度提出した後にさらに追加で提出することも可能です)

※上記の方法でうまくいかない場合は、FAX(045-548-4190)、または、添削専用アカウント[\(rtd](mailto:rtd-tensaku@rinkaiseminar.com)[tensaku@rinkaiseminar.com\)](mailto:rtd-tensaku@rinkaiseminar.com)に送ることも可能です。

※Google Classroom での答案受付は 6/14 (日) 11:00 までです。